*Lezione* **07 del 14-12-2023**

# **Corso android per smartphone**

 **Docenti Dott.ssa Roberta Lai Ing. Massimo Terrosu** *cadadie.it* 

**Procamera** 

**Google Lens** è un'app mobile di riconoscimento delle immagini sviluppata da Google. Un servizio alimentato dall**'intelligenza artificiale**, progettato per portare informazioni pertinenti utilizzando l'analisi visiva. Disponibile come app per iPhone, iPad e Android ma **anche su desktop**, direttamente dall[a barra di ricerca di Google](https://www.fastweb.it/fastweb-plus/digital-soft-skills-office/google-motore-ricerca-diffuso-efficace/).

#### **Per riconoscere:**

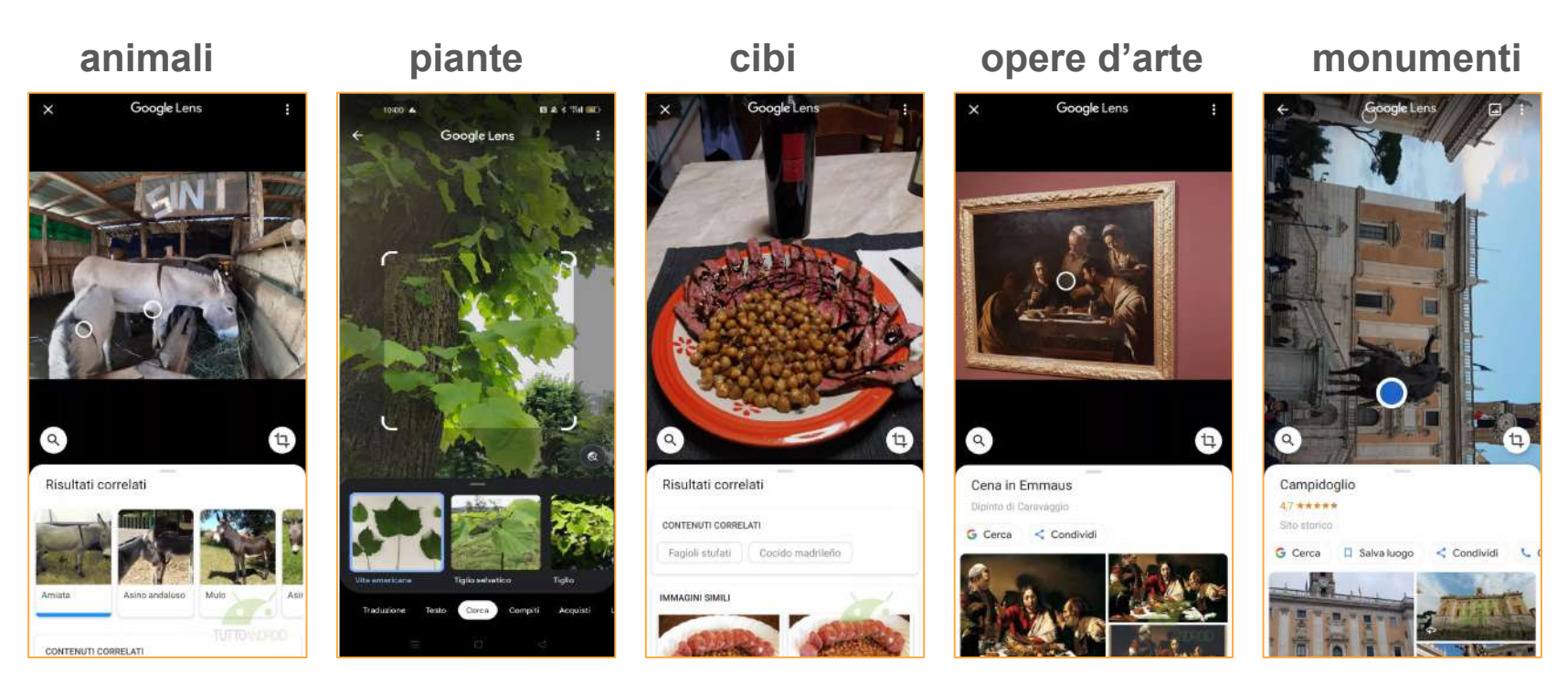

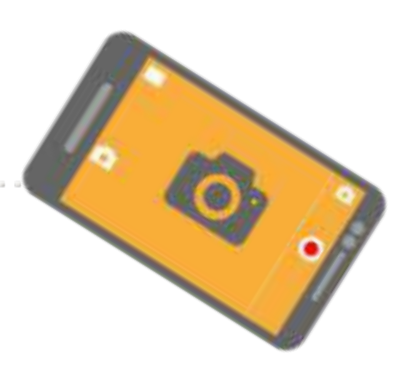

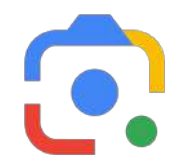

 **animali** 

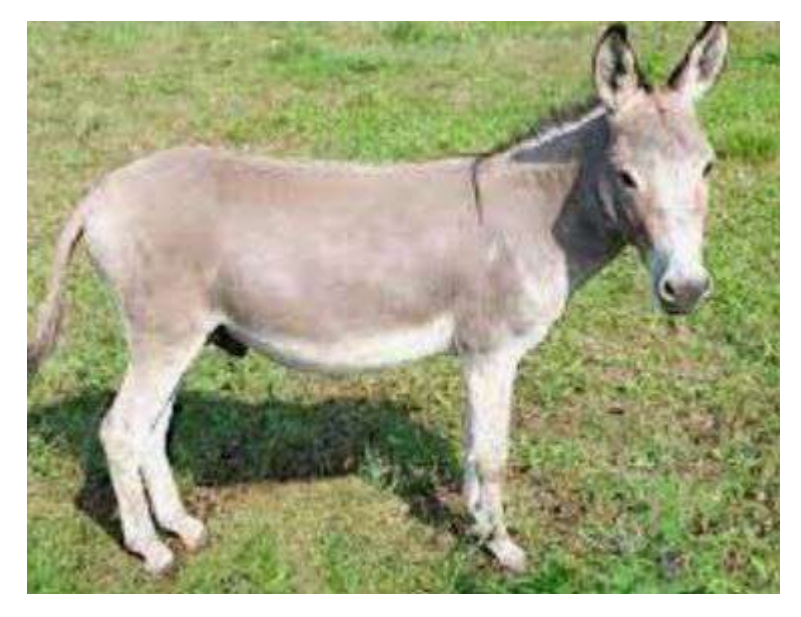

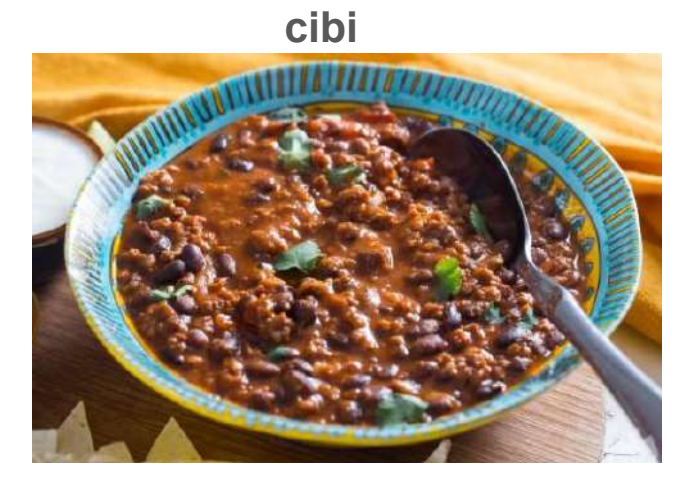

#### **monumenti**

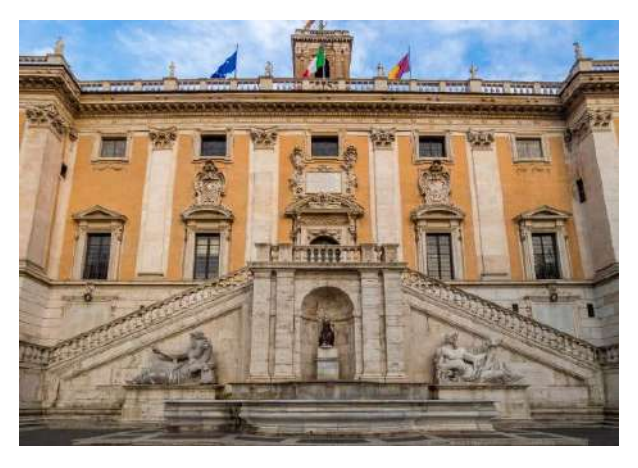

**piante** 

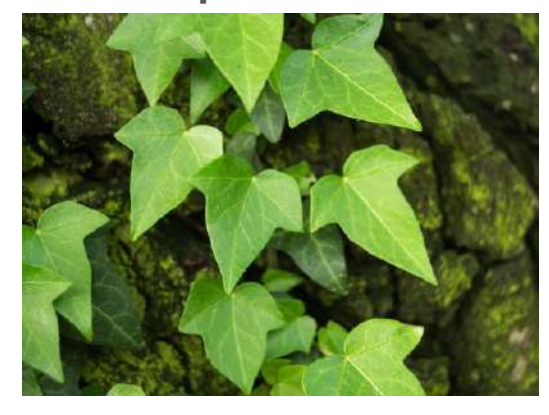

**opere d'arte** 

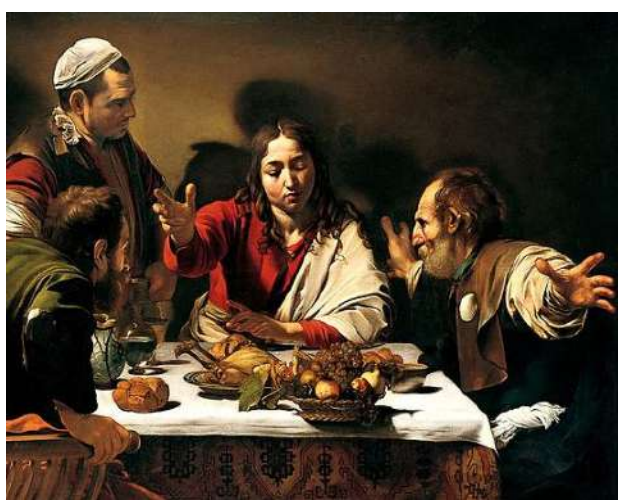

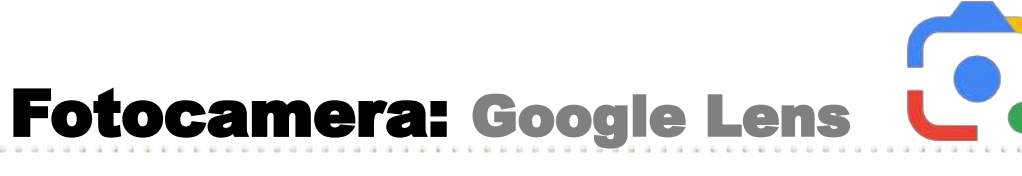

#### **Per:**

#### **tradurre,copiare e ascoltare testo da foto**

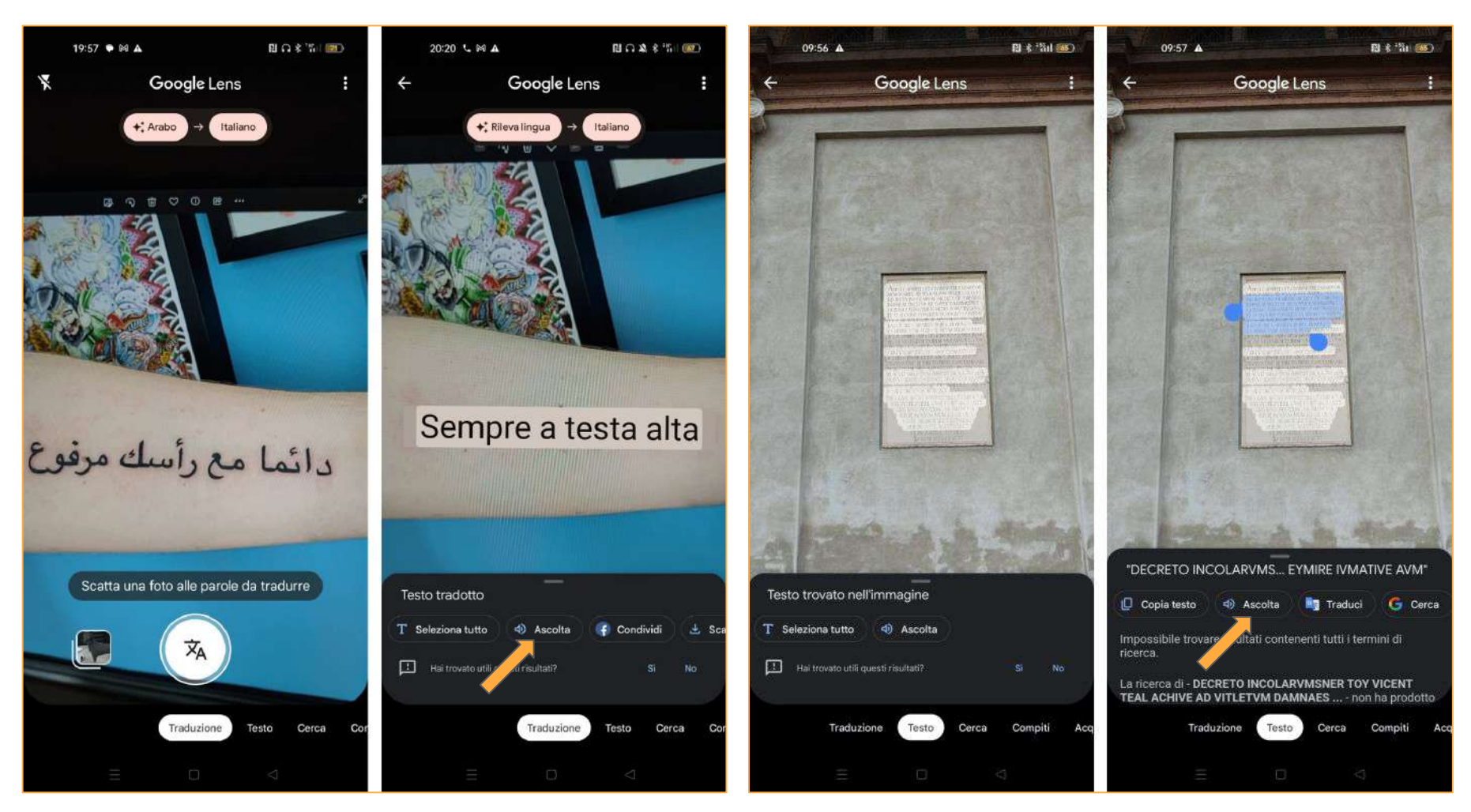

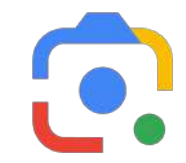

# **keep off the grass**

# 不要踩踏草坪

#### **lettore di codici QR e codici a barre**

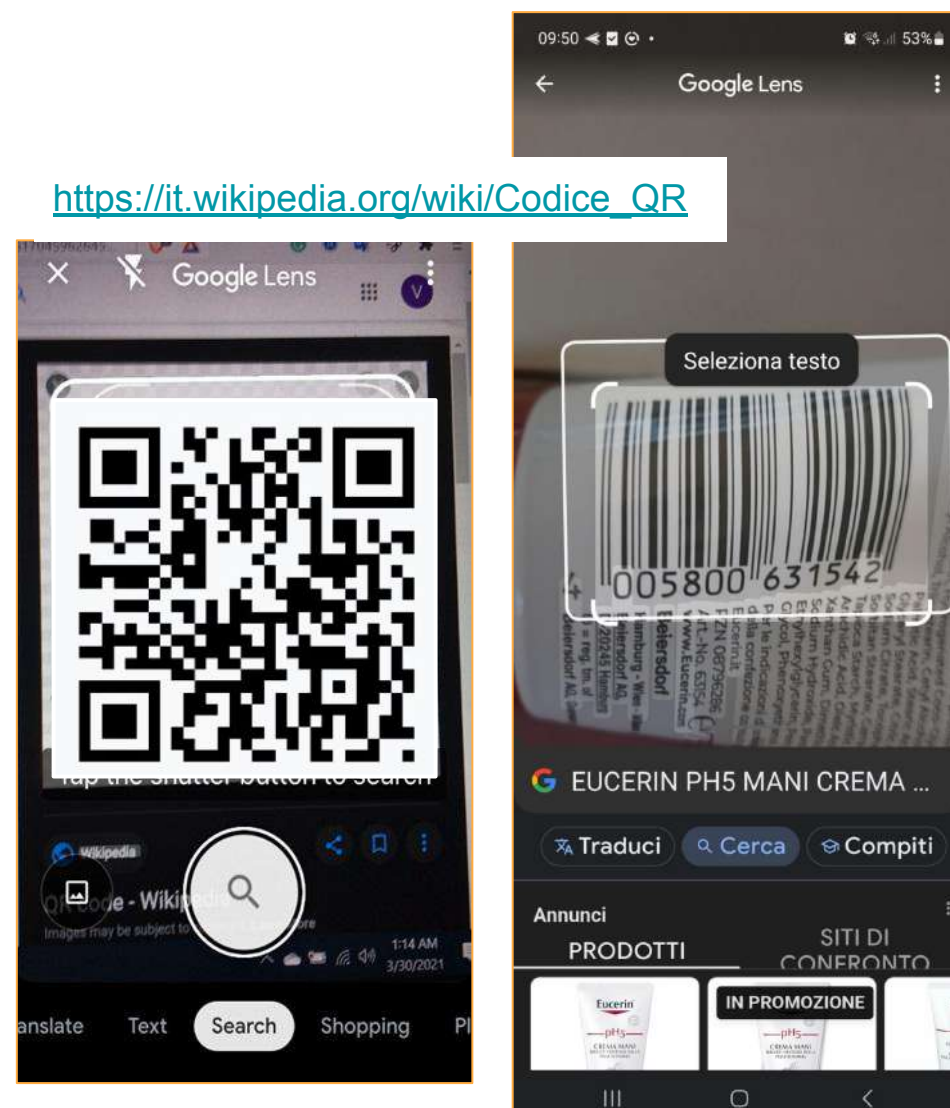

#### **compiti di matematica**

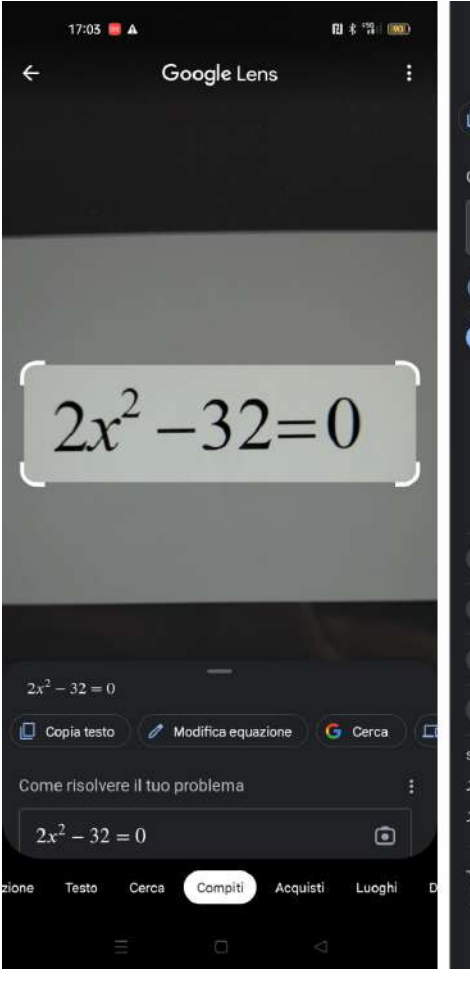

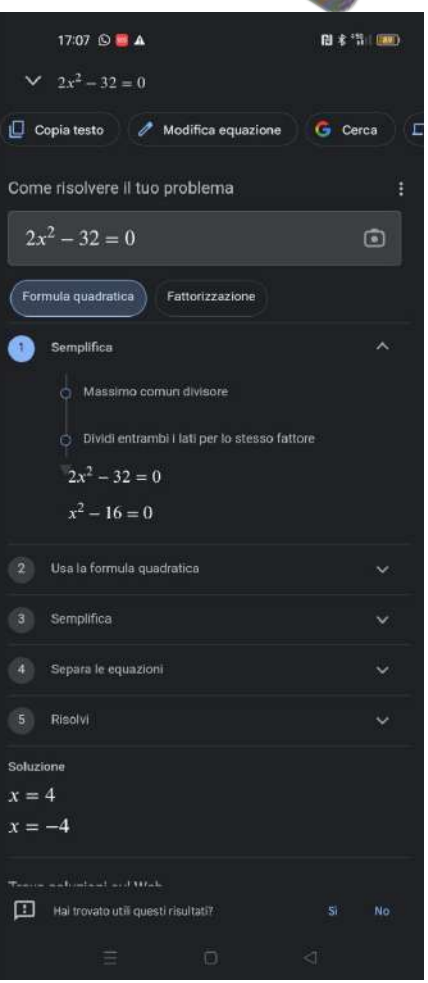

#### **Per acquisti :legge il brand o visualizza articoli dall'aspetto simile**

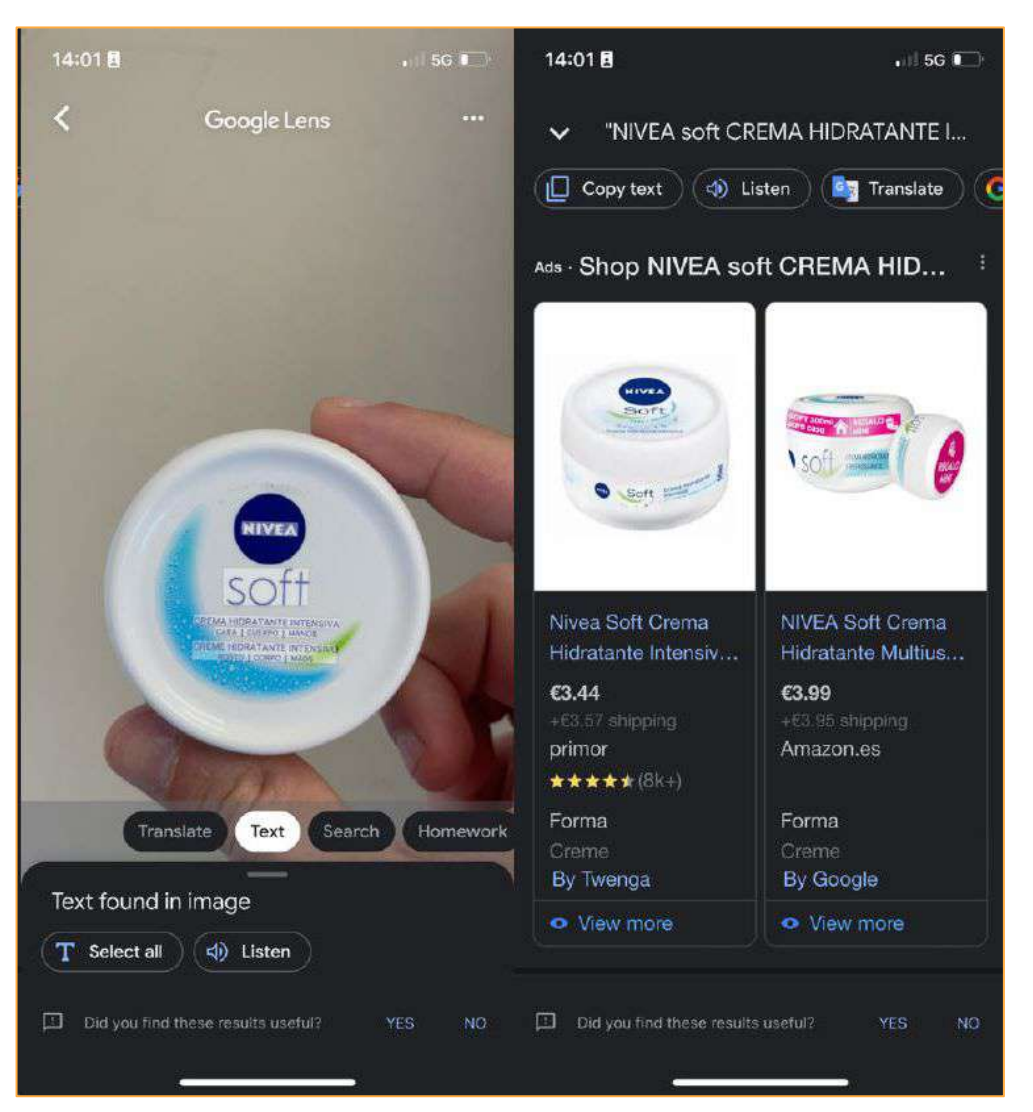

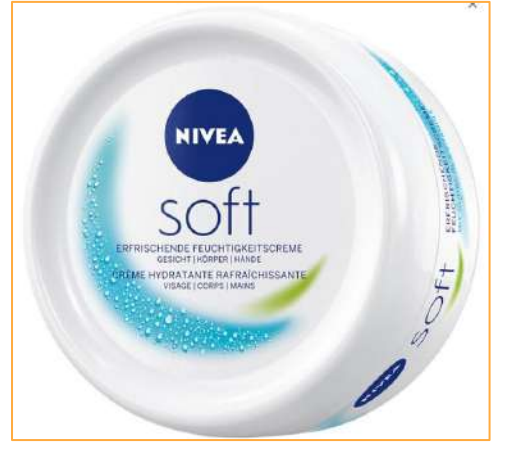

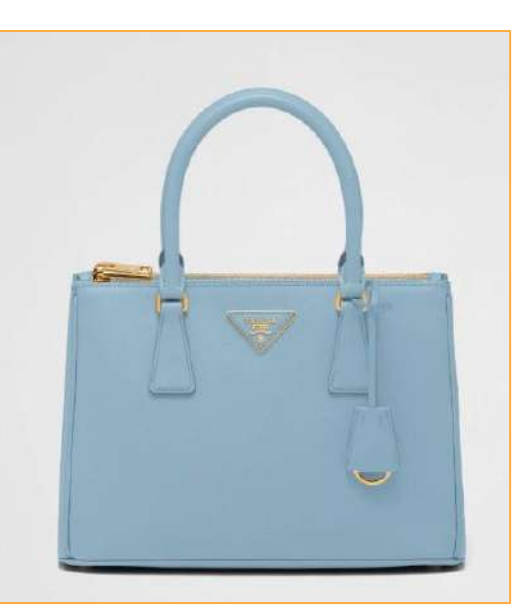

### **[Salva gli eventi sul calendario](https://www.actualidadgadget.com/it/trucchi-per-usare-google-lens/#Guardar_eventos_en_el_calendario) ? ?**

Selezionare il testo con le informazioni sull'evento. Quindi toccare l'icona *"Aggiungi evento"* che apparirà nella parte inferiore dello schermo. Seleziona l'opzione "Aggiungi evento al calendario".Esamina le informazioni sull'evento, come la data e l'ora, e apporta le modifiche necessarie. finalmente toccare *"Salva"* per **aggiungere l'evento al tuo calendario** Google.

#### **[Salva i contatti dei biglietti da visita](https://www.actualidadgadget.com/it/trucchi-per-usare-google-lens/#Guardar_contactos_de_tarjetas_de_presentacion)**

Punta la fotocamera verso il biglietto da visita, sullo schermo verrà visualizzata un'anteprima delle informazioni di contatto rilevate. Se tutto è corretto, tocca il pulsante *"Salva"* e le informazioni di contatto verranno **aggiunte automaticamente all'elenco dei** 

**contatti** di Google.

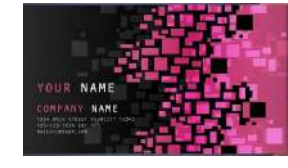

#### **Invia testo al desktop**

La funzione Invia testo sul PC di Google Lens ti consente di inviare il testo riconosciuto in un'immagine direttamente sul tuo computer. Per utilizzare questa funzione occorre:

**1 che sia il tuo cellulare che il tuo computer siano connessi allo stesso account Google 2 alla stessa rete Wi-Fi**

**3 aver scaricato il file [Estensione Google Lens](https://chrome.google.com/webstore/detail/chromelens/idikgljglpfilbhaboonnpnnincjhjkd) nel tuo browser.**

**Questa funzione è disponibile solo nella versione desktop di Google Lens e nei browser Web supportati come Google Chrome.**

### Fotocamera: uso come WEBCAM

La **fotocamera dello smartphone** non serve solo a scattare foto o girare video, ma può essere utilizzata per altre funzioni

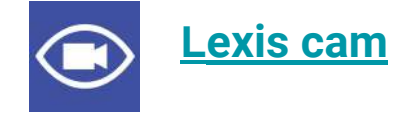

- Osservazione video in tempo reale in tempo reale
- Rilevamento del movimento
- osservazione per babyphone o animali domestici

telecamera = FA VEDERE

viewer = VEDE

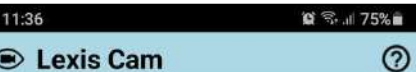

Sono necessari almeno due dispositivi per testare l'app, uno come fotocamera e l'altro come visualizzatore. Scegli un ruolo per questo dispositivo. Fotocamera o visualizzatore. La prima volta verrai guidato attraverso il processo di accesso di Google Drive o DropBox. L'account Google Drive o DropBox di base è gratuito.

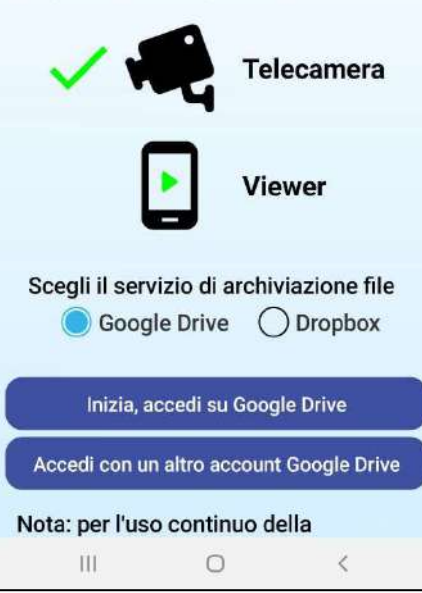

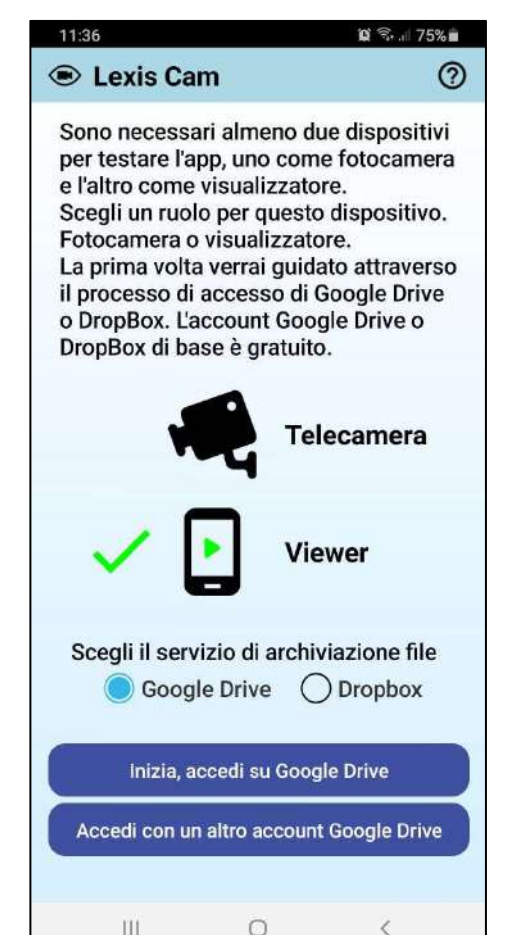